## **【1】 Windows**系统设置

#### 安装虚拟主机受控前,请优先进行**Windows**系统设置

#### 本地安全策略设置

#### 禁用密码复杂性策略

位置: 【 管理工具 】-【 本地安全策略 】-【 安全设置 】-【 账户策略 】-【 密码策略 】, 点击: 密码必须符合复杂性要求

禁用:密码必须符合复杂性要求

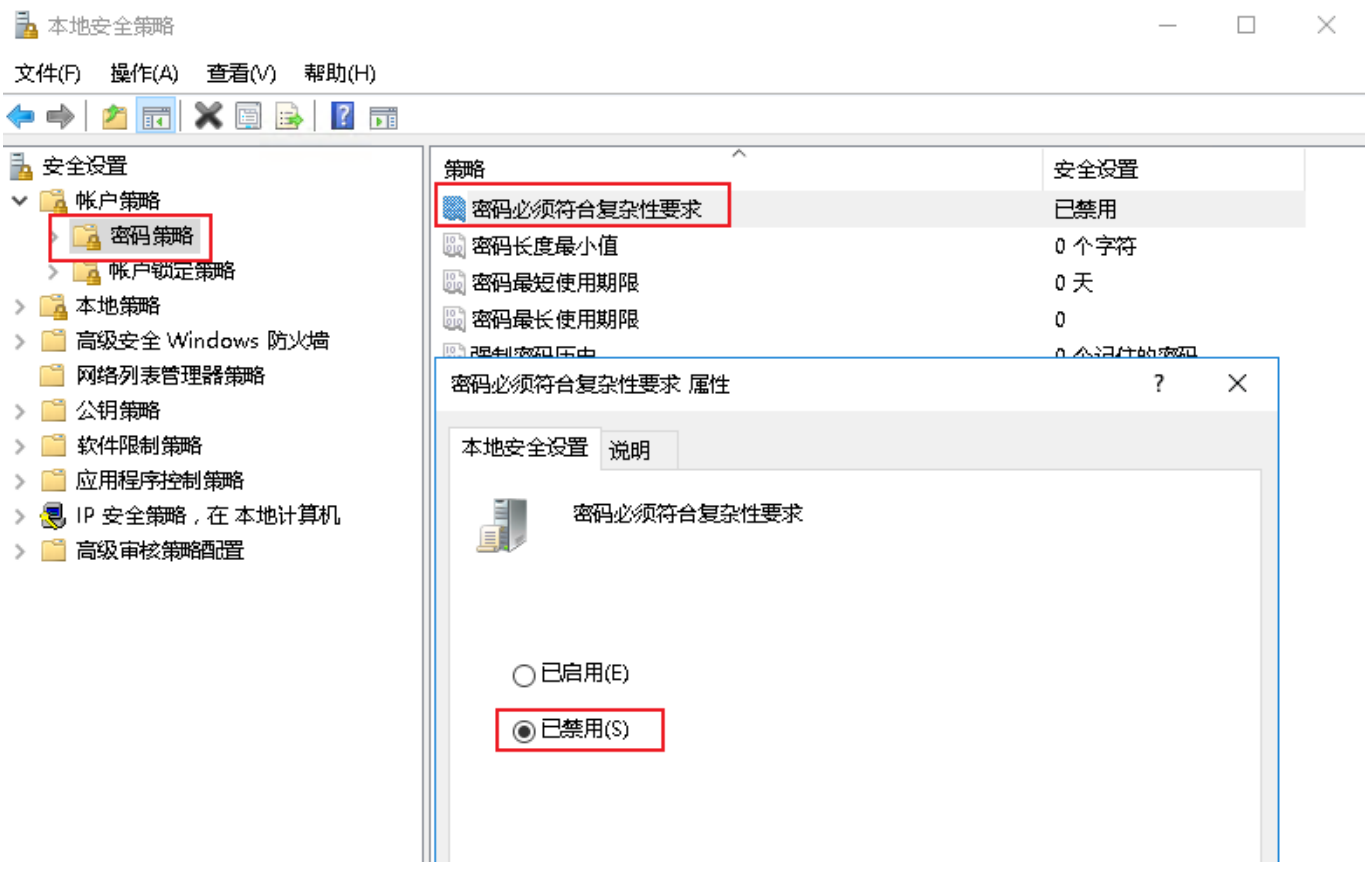

#### 更改密码长度最小值为0

点击密码长度最小值,修改值为0个字符。

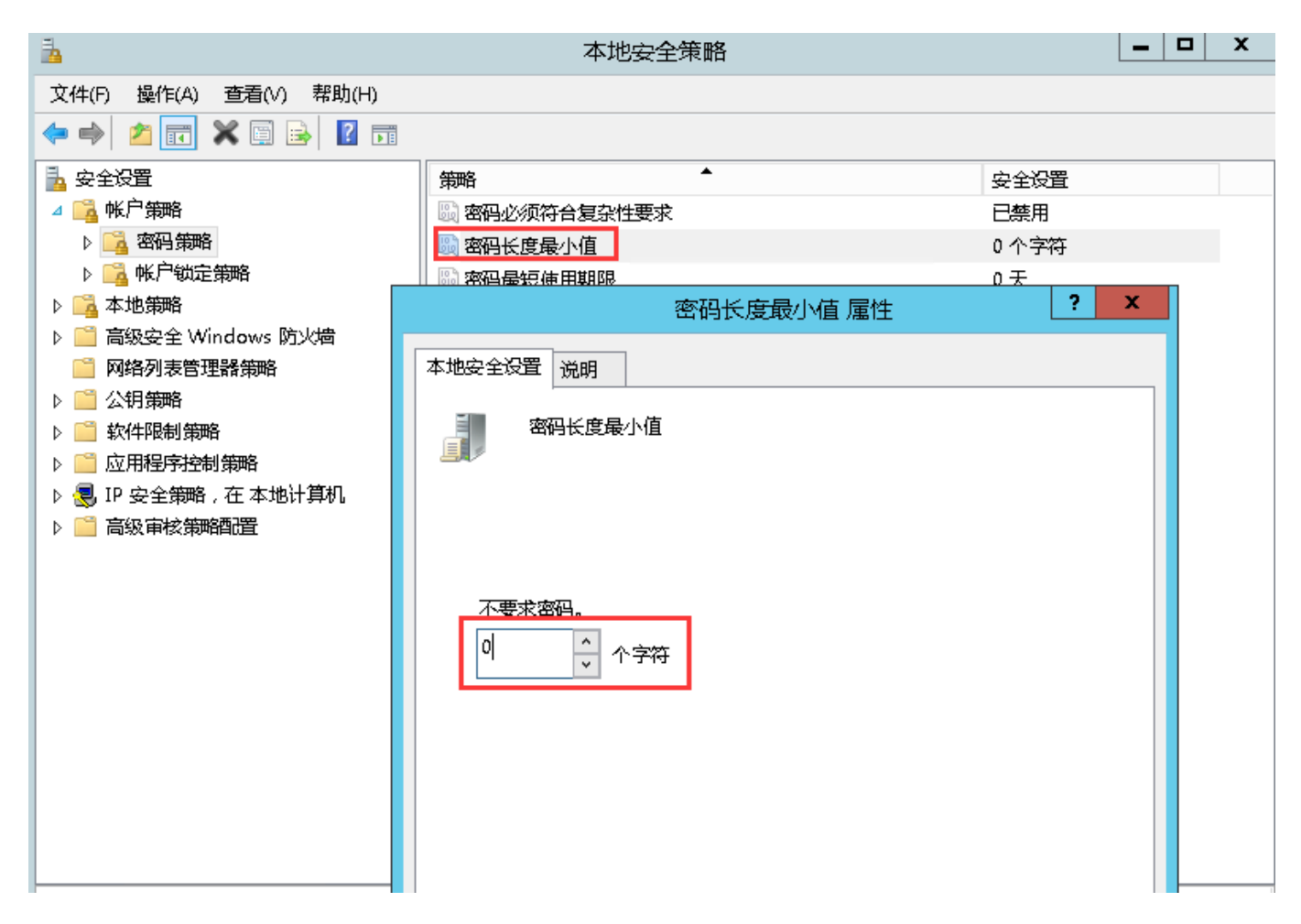

### 更改密码最长使用期限为永久

点击:密码最长使用期限,修改密码过期时间为0,即永不过期

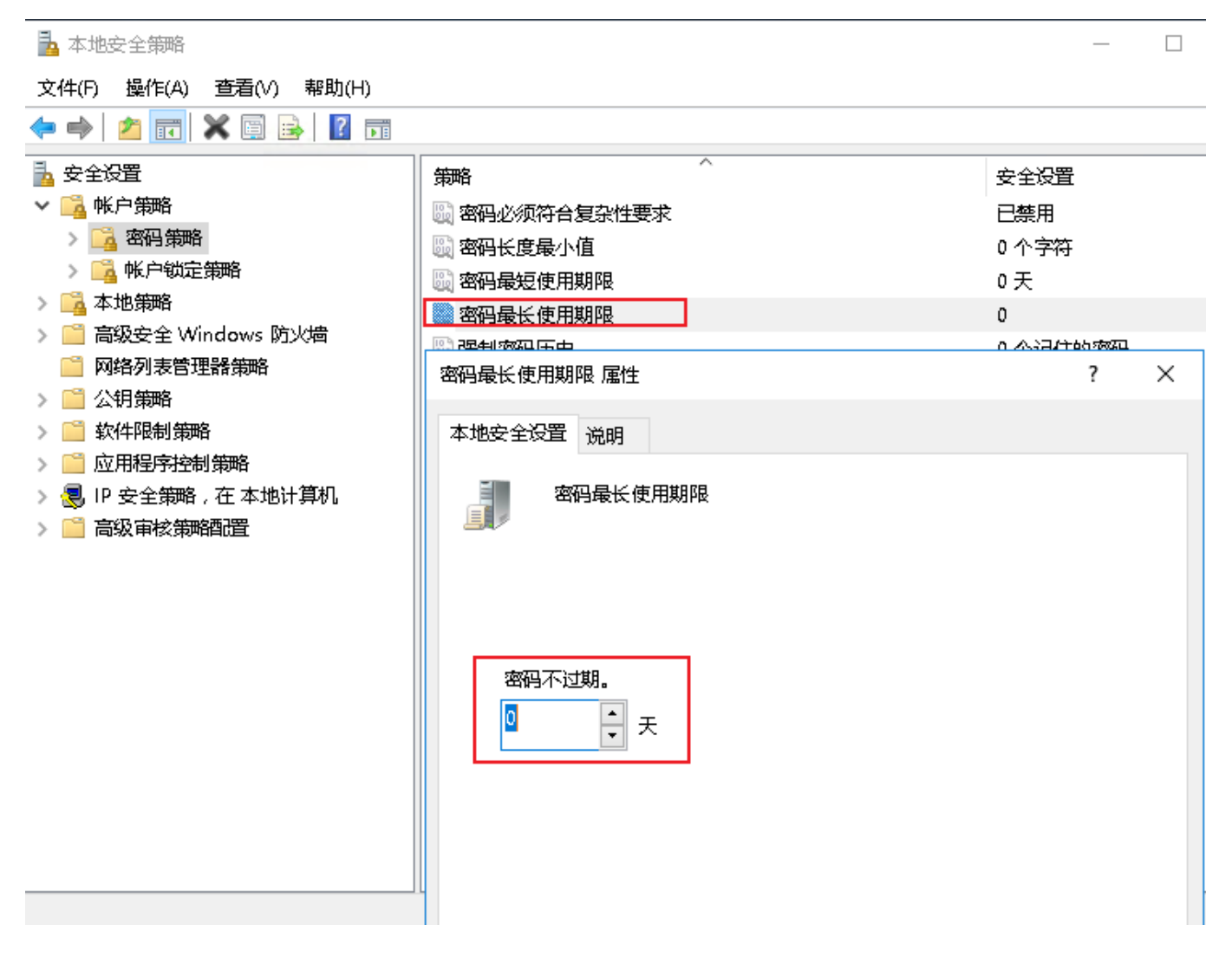

#### 排除项设置

<font color="#FF0000">注意**:window sever 2016**和2019 自带的安全检测会误删受控端所需文件,需 先添加排除项。</font>

Windows2012: 无需设置

**Windows2016**:需将安装目录添加至排除项

**Windows 2019:** 需将安装目录添加至排除项

创建安装目录

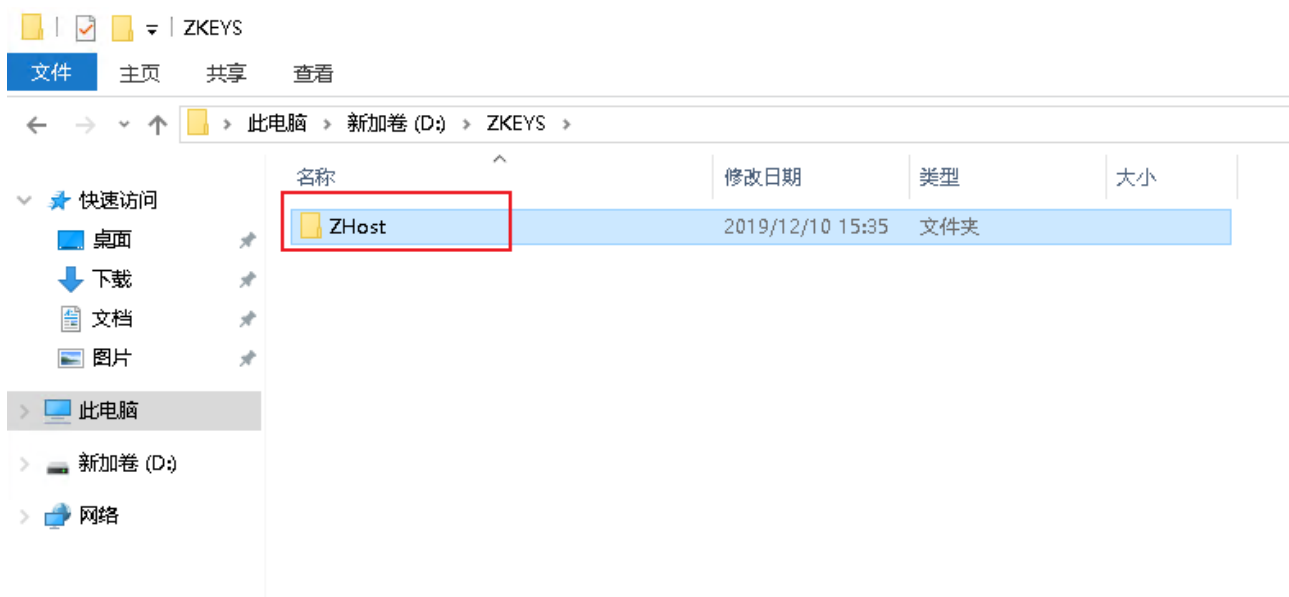

■ 设置排除项

 <font color="#FF0000">\*\*由于服务器控制软件容易被误报,请按照如下操作加入排除 项<sup>1\*\*</sup></font>

<font color="#FF0000">\*\*为确保安装顺利,建议设置好例外后,先关闭Windows Defender∏安装完后再开启∏\*\*</font>

进入设置-》更新和安全 $\square$ Windows Defender

![](https://upload.apayun.com/2021/06/60b987b04bec2.png)

![](https://upload.apayun.com/2021/06/60b987c868639.png)

![](https://upload.apayun.com/2019/12/5df300eaa53e5.png)

点击添加排查项,添加排查文件夹,选择创建的目录即可

![](https://upload.apayun.com/2019/12/5df30143349b8.png)

### 【2】安装受控端

#### 方式一: 在线安装

<font color="#FF0000">1. 安装受控端前,建议先更新下系统,否则可能导致**.Net 3.5, IIS**等安装失 败。</font>

<font color="#FF0000">2. 安装受控端前,请先重启一下系统,否则**SQL Server 2008**无法完成安 装。</font>

本教程非最新版受控端,具体以最新安装程序为准。

将下载好的受控端程序包放至服务器内,解压并运行以apayun\_host开头命名的exe文件,如 apayun host v2.0.3.1.exe  $\overline{\chi}$  (#

根据步骤安装程序,所有选项默认即可。

浏览完,点击我接受,即可进入下一步

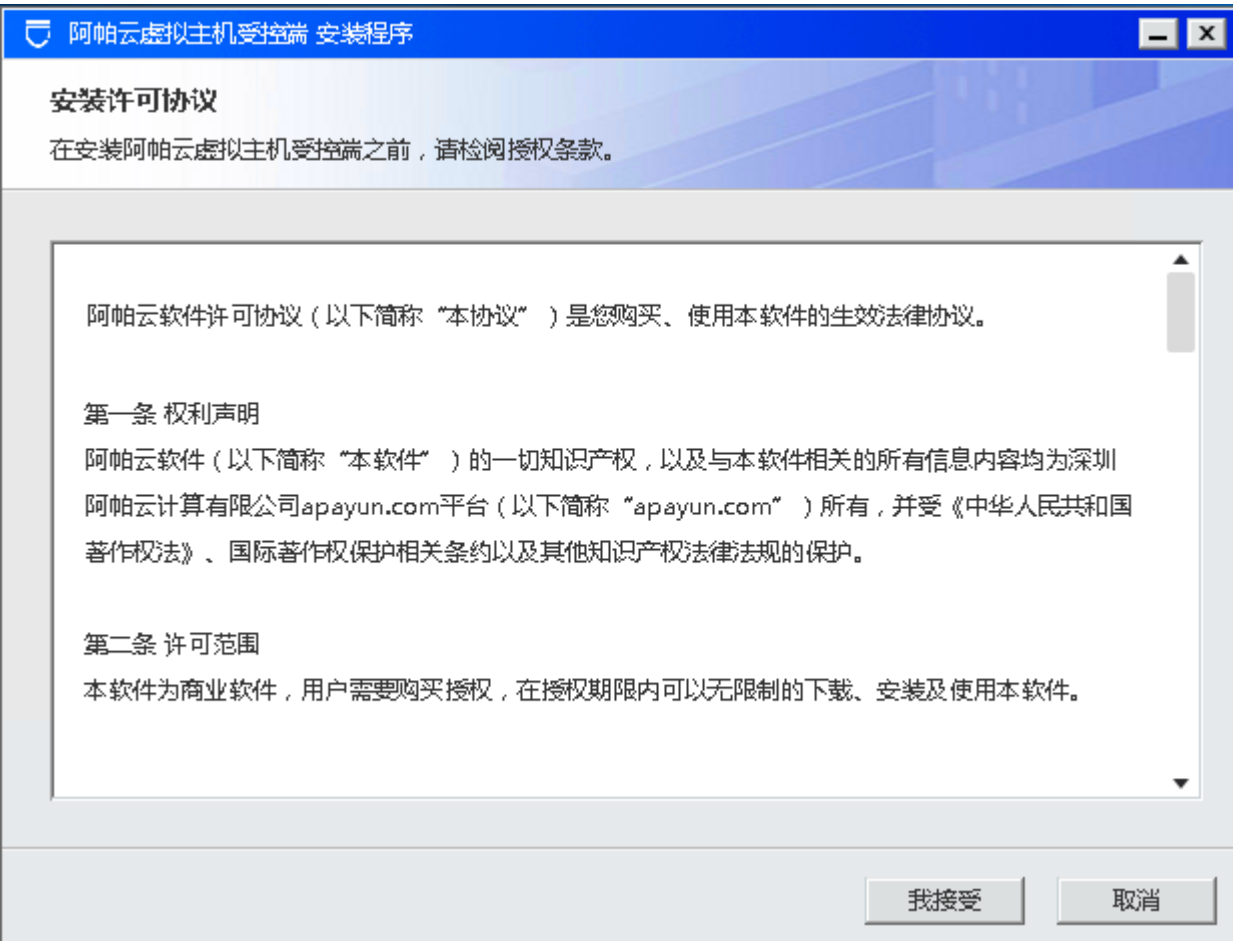

输入产品序列号,点击授权

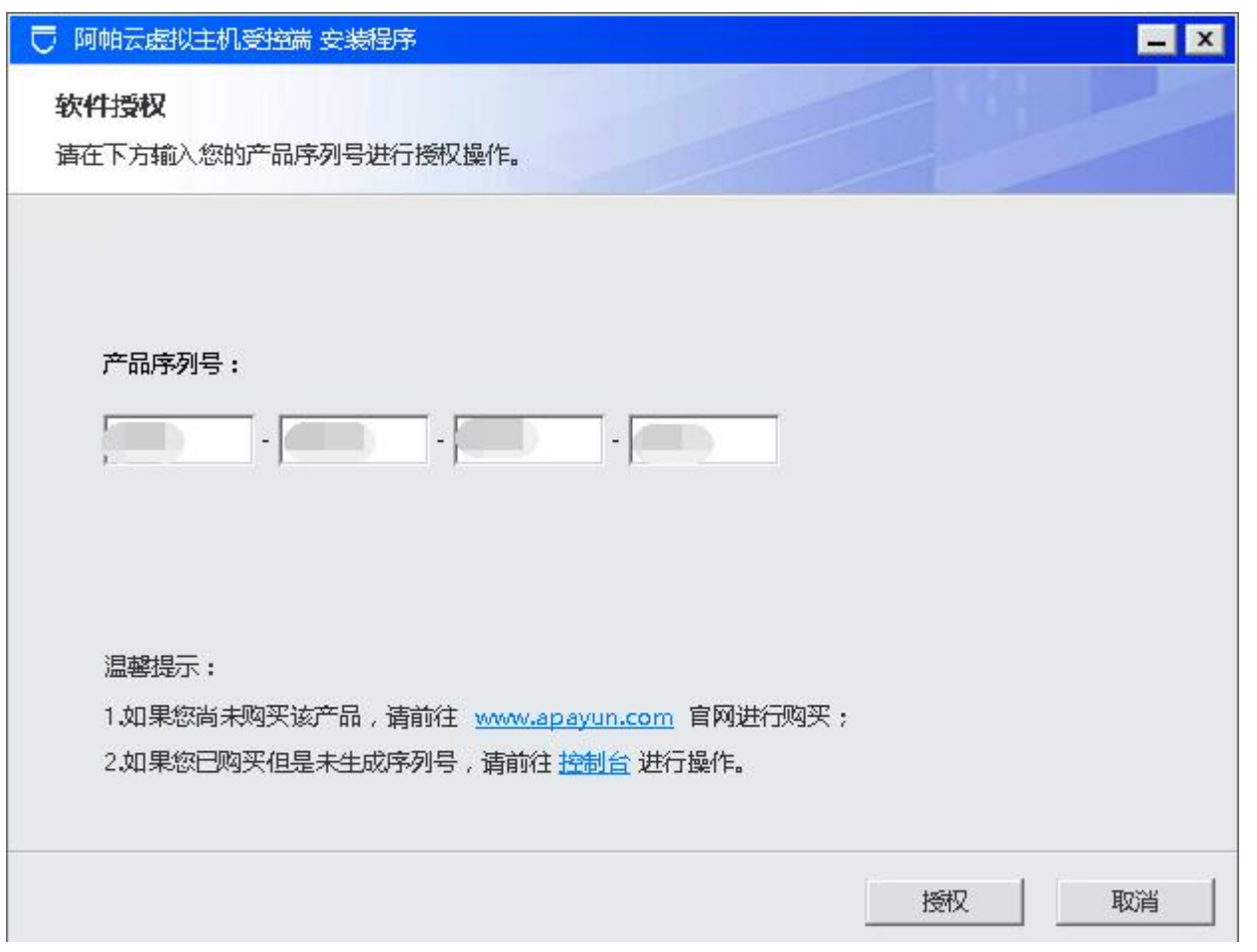

产品序列号可从【 控制台 】 -【 产品 】 - 【 软件列表 】 -【 阿帕云虚拟主机受控端□Windows□□ 软件详情 中获取

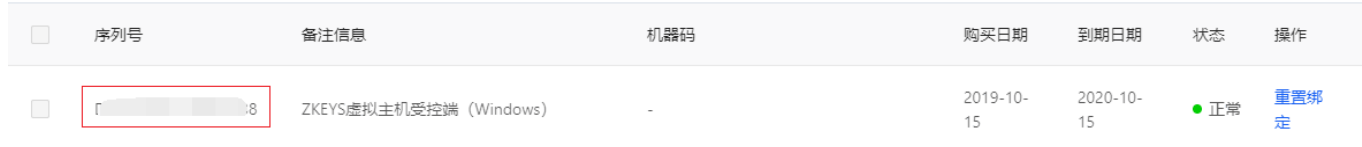

目录选择,点击确定,进入下一步

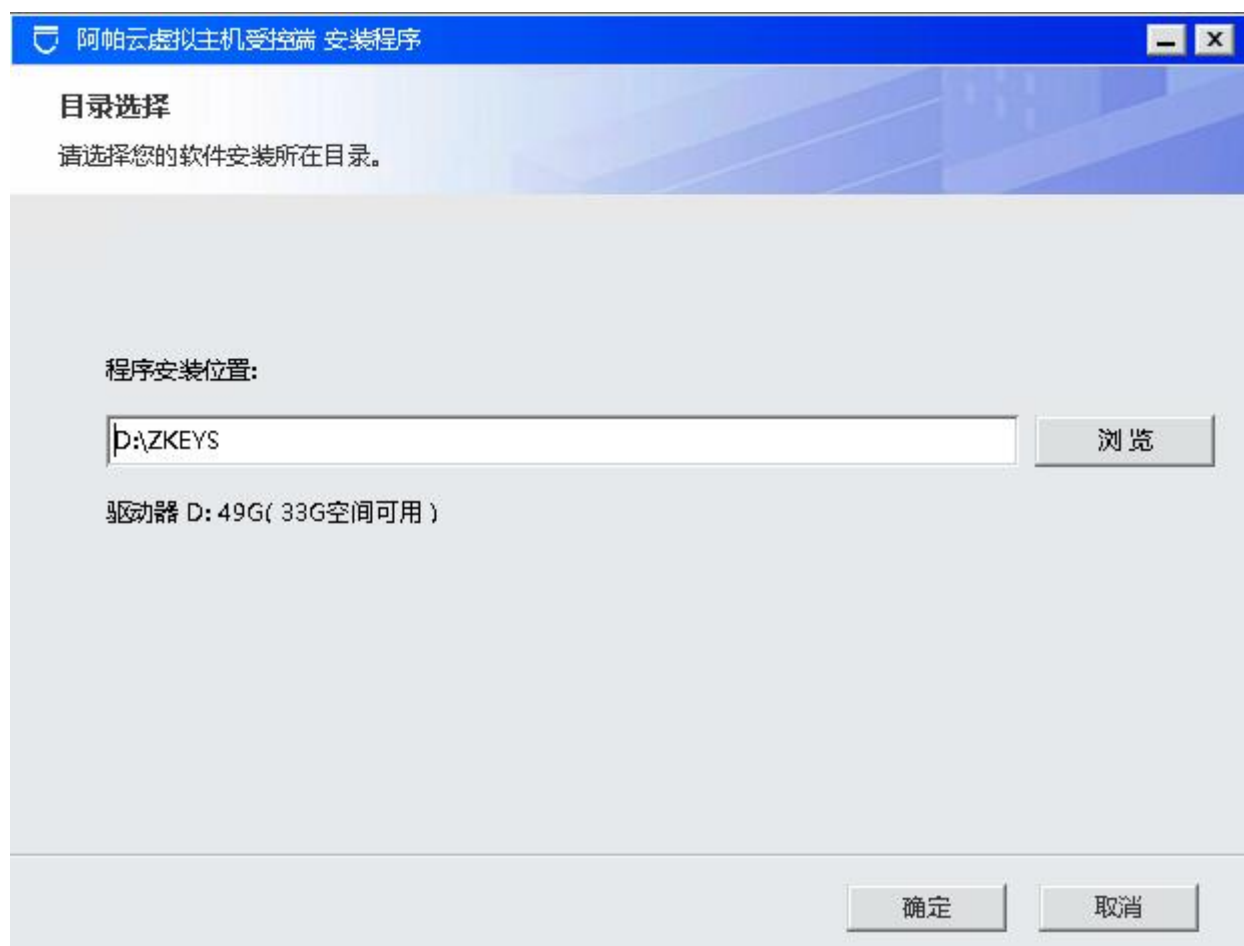

根据需要,勾选要安装的软件及环境,然后继续安装

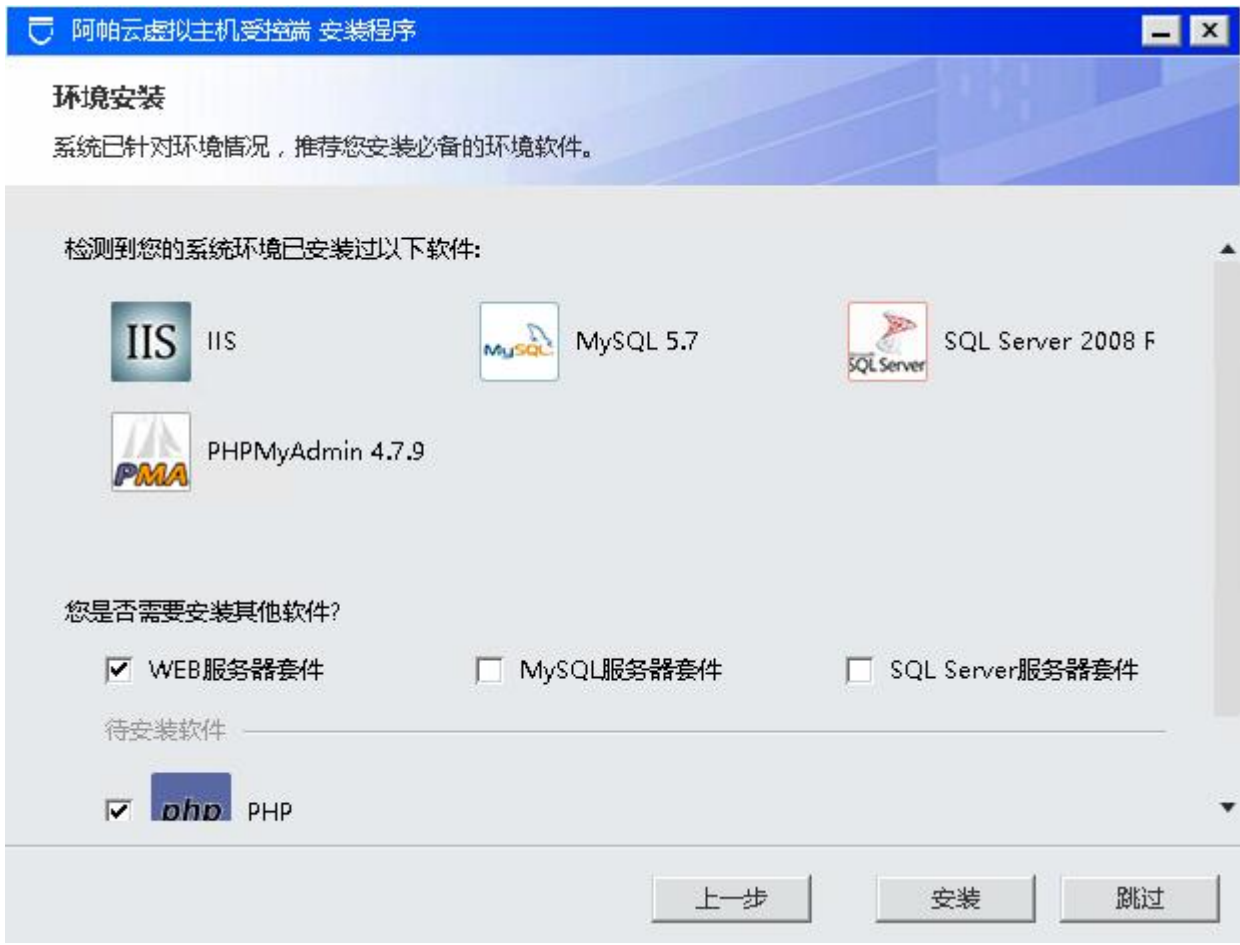

等待下载安装完成,需要时长根据网络环境而定,请耐心等待

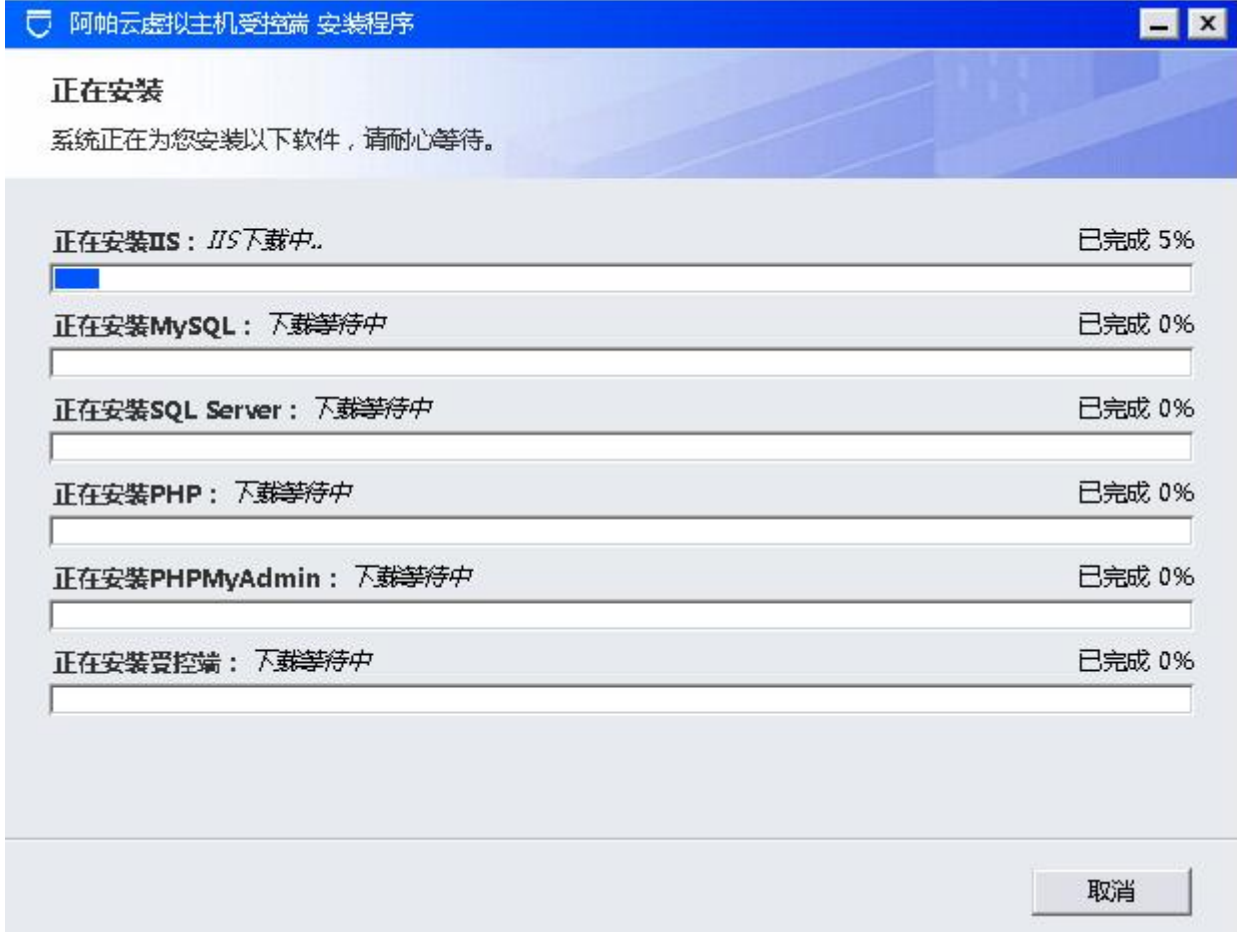

点击确定,进入环境配置

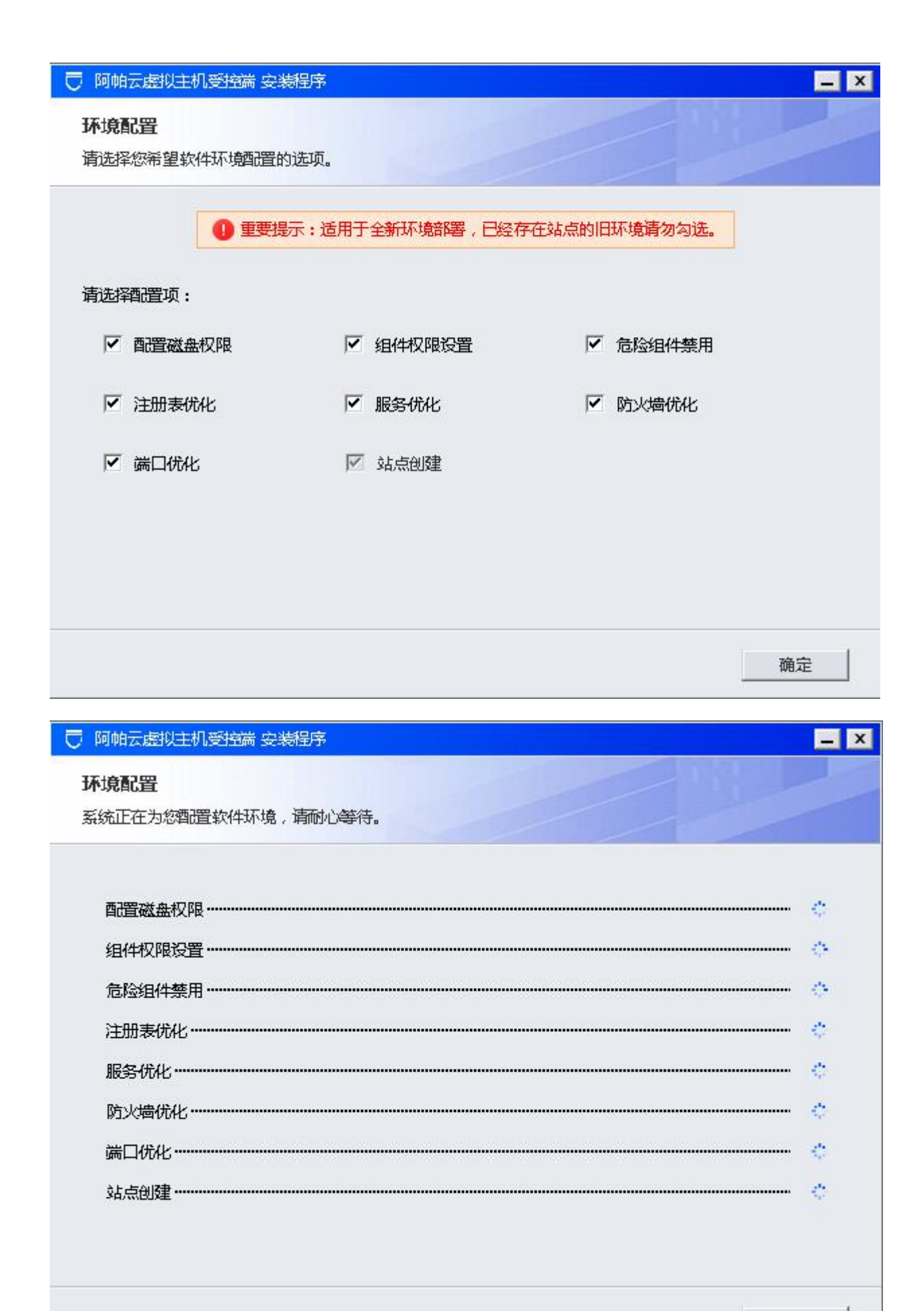

取消

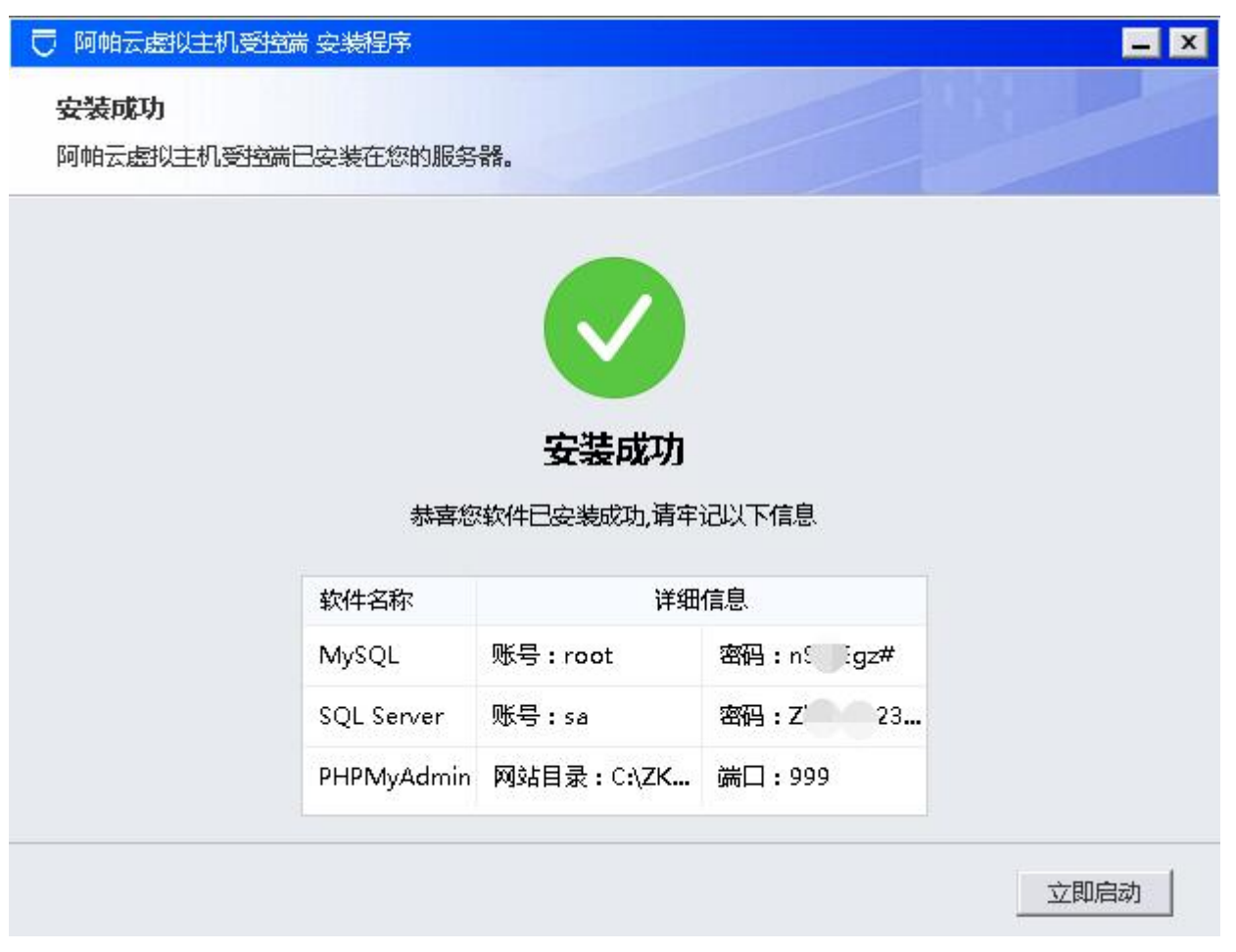

如需修改受控服务器密码,可参考[主控管理受控说明](https://www.apayun.com/doc/545.html)

# 方式二:离线安装

登录阿帕云控制台下载虚拟主机受控集成环境离线安装包

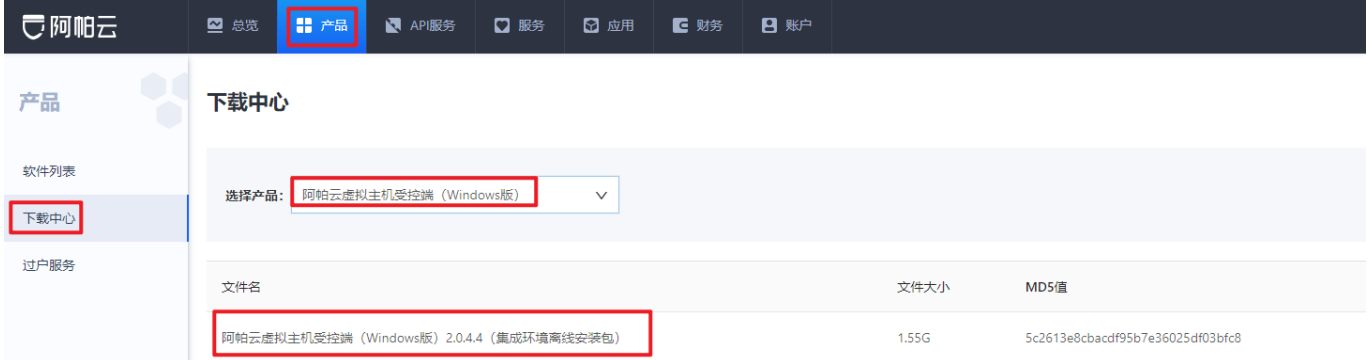

解压后运行exe程序进行安装

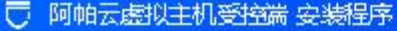

### 安装许可协议

在安装阿帕云虚拟主机受控端之前,请检阅授权条款。

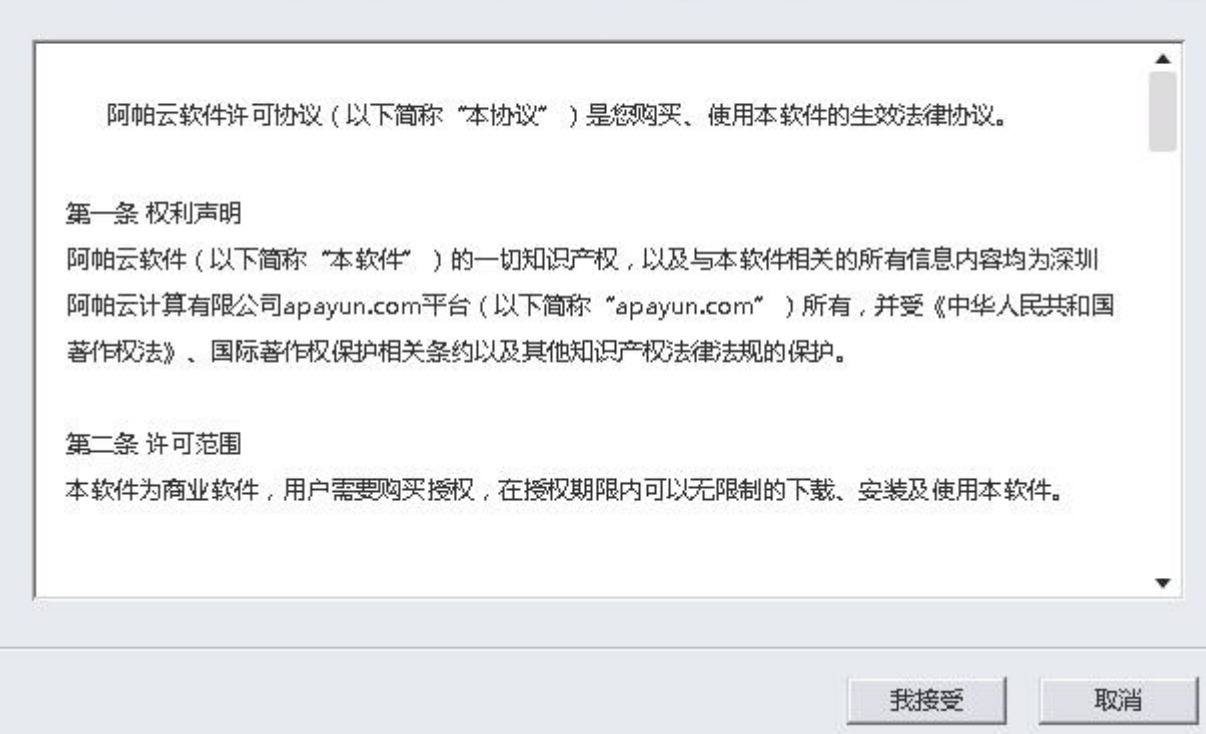

### 输入产品序列号,点击授权

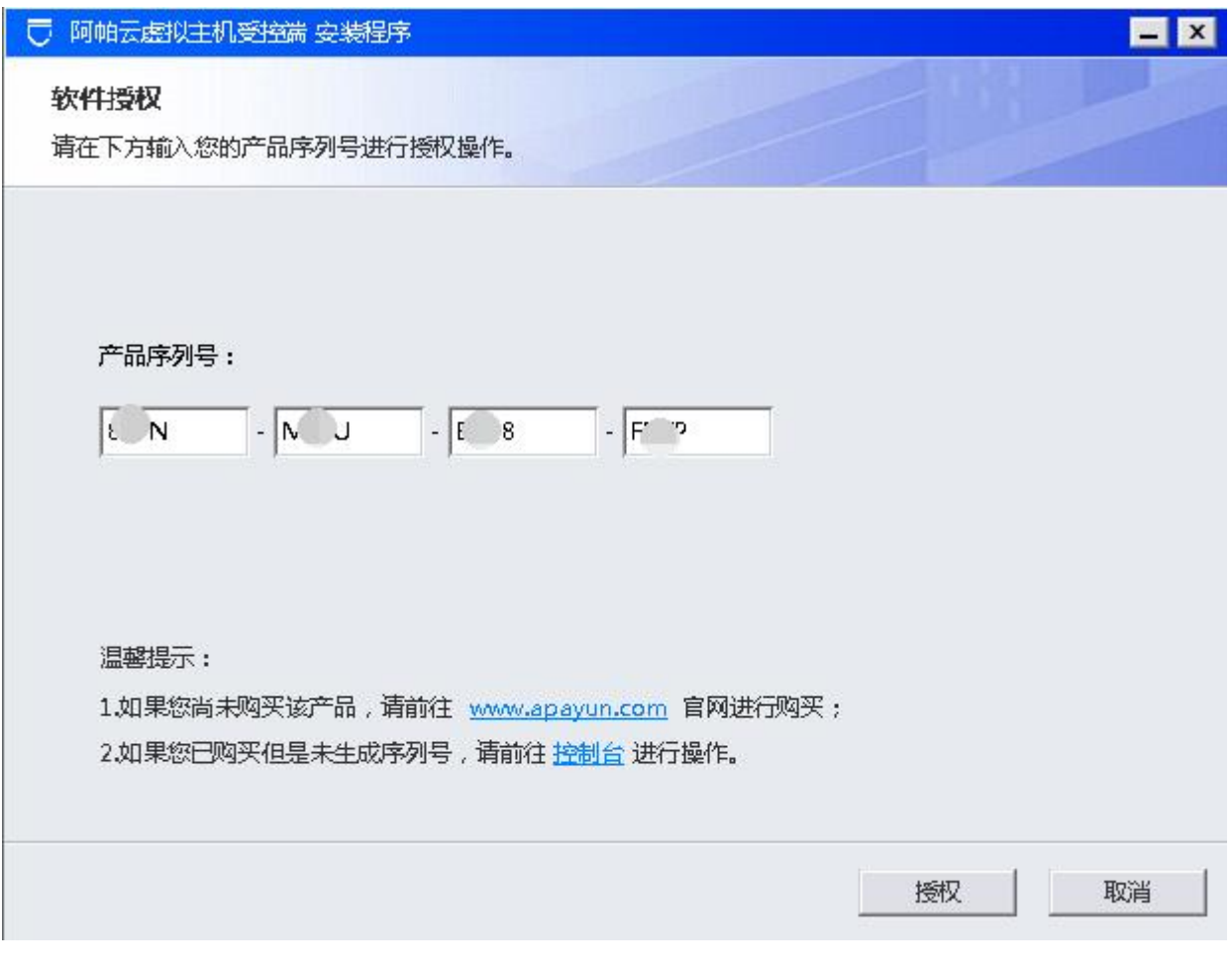

 $\blacksquare$ 

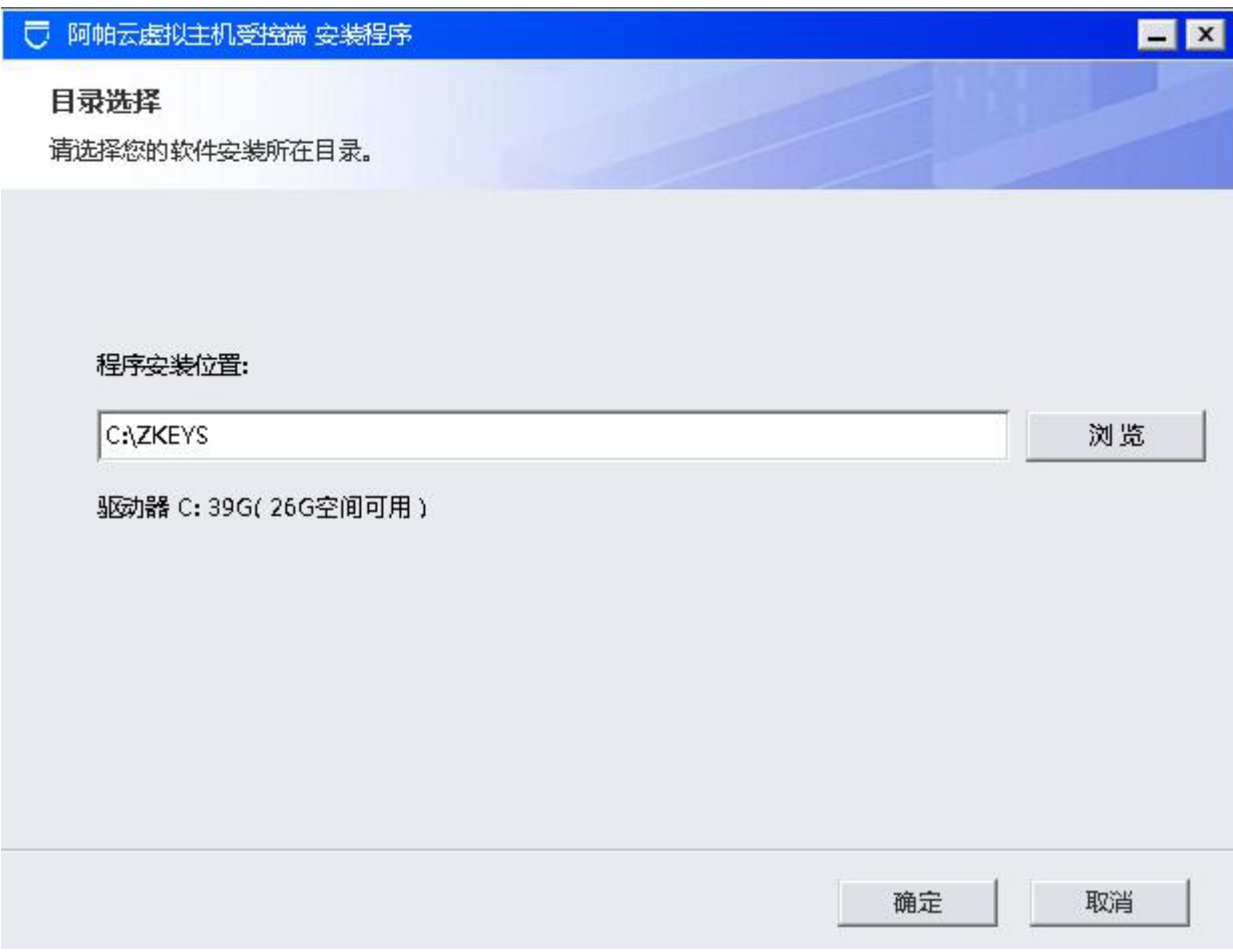

选择需要安装的套件

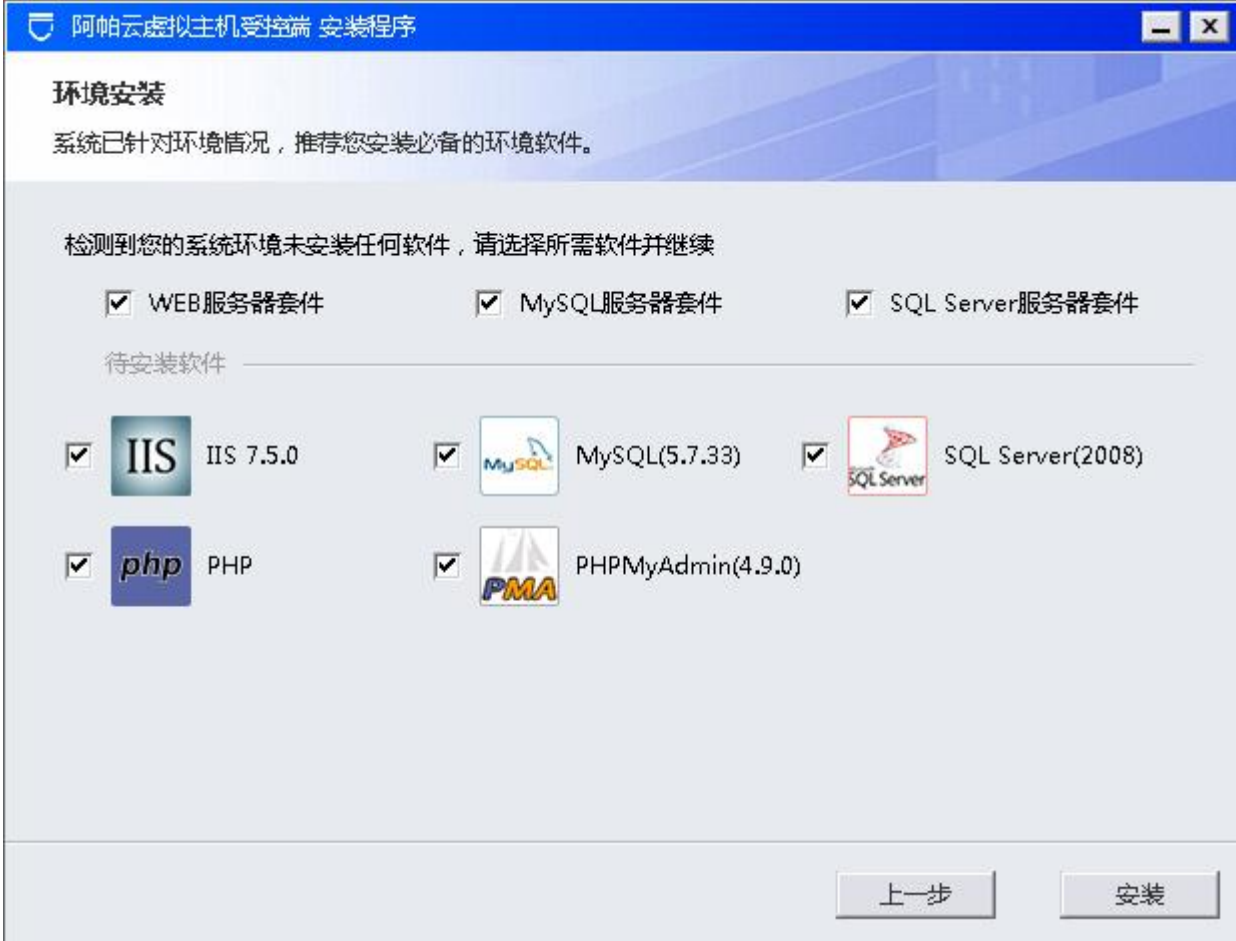

### 等待套件安装完成

![](_page_12_Picture_7.jpeg)

### 选择配置项

![](_page_13_Picture_18.jpeg)

### 环境配置

系统正在为您配置软件环境,请耐心等待。

![](_page_13_Picture_19.jpeg)

取消

### 安装完成

![](_page_14_Picture_108.jpeg)

## 【3】添加独立**IP**

<font color="#FF0000">注意: 独享虚拟主机需要在服务器中添加独立IP门共享虚拟主机无需添 加</font>

### 服务器配置独立**IP**

准备好独立IP[创建 batch\_add\_ip.bat 脚本文件并输入以下内容(可先新建一个batch\_add\_ip.txt文件,输 入以下内容后将文件格式改为.bat<sup>[]</sup>

 @echo off echo ===============Windows批量添加IP=========== echo. set /p netname=请输入网卡名称: echo ===========请保证IP地址在同一C段========== echo. set /p start\_ip=请输入起始IP(A.B.C.D): set /p end\_ip=请输入结束 IP 第四段数(1-255): echo --------------------------------信息确认------------------------------------ echo. ::IP切片分段 call:ip\_cut echo 你选择的网卡名称是: %netname% echo 开始 IP 为: %start\_ip%

```
echo 结束 IP 为: %ip1%.%end_ip%
pause
:add_ip
for /l %%i in (%start_ip4%,1,%end_ip%) do (netsh interface ip add address
"%netname%" %ip1%.%%i mask=255.255.255.0) & echo %ip1%.%%i
pause
del %0
:ip_cut
for /f "tokens=1-4 delims=." %%a in ("%start_ip%") do (
set ip1=%%a.%%b.%%c
set start_ip4=%%d
)
```

```
goto :eof
```
首先查看网卡名称

![](_page_15_Picture_60.jpeg)

运行 batch add ip.bat 脚本文件,根据提示输入网卡名称、起始IP及结束IP的最后一段

![](_page_16_Picture_5.jpeg)

成功

![](_page_16_Picture_6.jpeg)

# 【4】其他

为了提高您服务器安全,推荐禁用部分PHP高危函数。(部分程序可能需要使用某些系统函数,请根据自 行需要决定)

### disable functions =

popepassthru,openlog,syslog,ini\_alter,proc\_get\_status,pcntl\_alarm,pcntl\_fork,pcntl\_waitpid,pcntl\_wa it,pcntl\_wifexited,pcntl\_wifstopped,pcntl\_wifsignaled,pcntl\_wexitstatus,pcntl\_wtermsig,pcntl\_wstopsi g,pcntl\_signal,pcntl\_signal\_dispatch,pcntl\_get\_last\_error,pcntl\_strerror,pcntl\_sigprocmask,pcntl\_sig waitinfo,pcntl\_sigtimedwait,pcntl\_exec,pcntl\_getpriority,pcntl\_setpriority,exec,passthru,assert,syste m,chroot,chgrp,chown,shell\_exec,proc\_open,ini\_restore,dl,readlink,symlink,popen,stream\_socket\_ser ver,pfsockopen,putenv